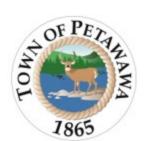

# Portable Permit Step by Step

# 

- 1. Log into Cloudpermit
- 2. If at any point in the application process you require assistance, locate the message board at the top right corner of the Cloudpermit page. Send a public message asking for assistance and Building Services will support.

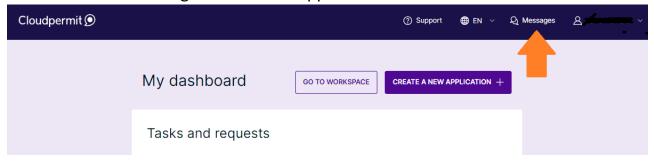

3. If this is your first application, select "Create Your First Application"

### Welcome, Jane Doe

#### What is Cloudpermit?

Cloudpermit is a digital solution for building permits - think of an express lane for municipal building permits and approvals. Designed to resolve the issues of complicated paper permit processes, Cloudpermit brings together government authorities, construction companies, and private citizens in a shared digital workspace. With Cloudpermit, you can manage your building projects efficiently and effortlessly through a single service while avoiding paper drawings and floods of emails. Cloudpermit simplifies the municipal building approval process by digitalizing it and having it all in one digital space. It also enables you to access information 24/7/365 when working remotely or outside office hours.

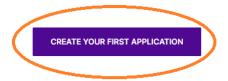

#### How do I apply for a new permit?

Creating and submitting applications on Cloudpermit is quick and easy. To do so, you'll need to follow few steps outlined below. Cloudpermit will instruct you how to complete and submit the application. Once submitted, the municipal authority will review it. In the meantime, you should receive email notifications to keep you on track with the application review and processing. Final issued permit will be available for you to download from Cloudpermit.

Ensure your Municipality information is correct and select "Building Permit".

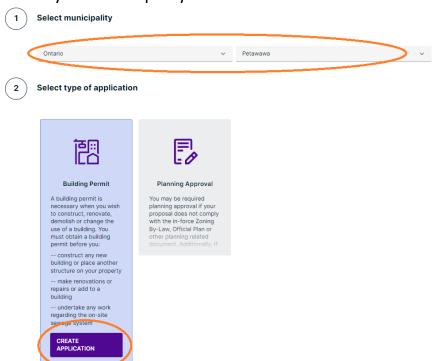

4. Select "Commercial" Then under Category select "Signs", Work Type as "New" and Work Target as "Sign"

Select project type

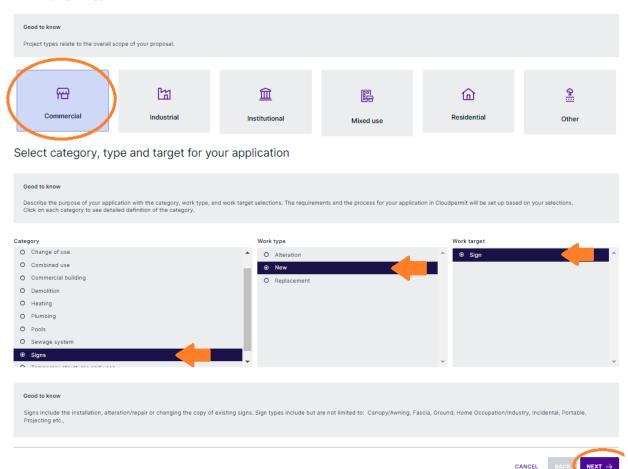

5. Name your project.

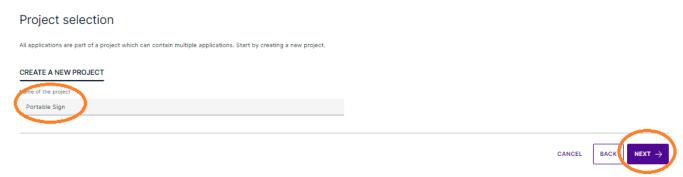

6. Find the Location for the application by typing in the civic address; the roll number should prepopulate. Select this and move forward.

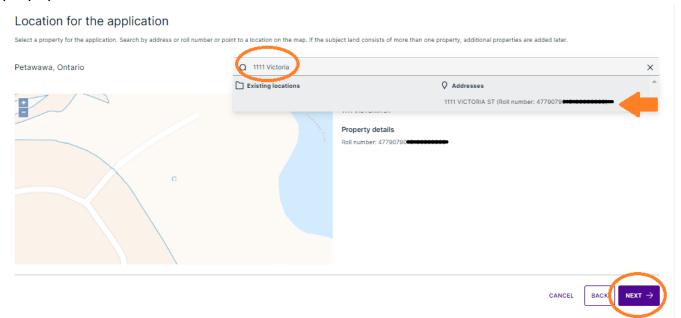

7. Ensure the Summary is correct, then select finish and create!

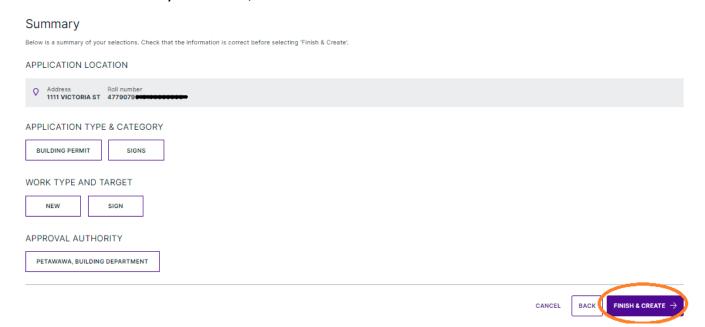

8. Within the application, you need to ensure all "Required Tasks" have a green check, or you will not be able to submit.

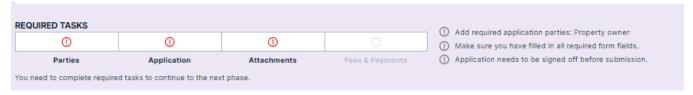

9. First add all related/required parties to the application. You will always be required to have a property owner in any application, but they do not need to be a part of the application. If **you are the property owner**, select the pencil in the right-hand corner of

your Party Information and from the drop down of Selected Roles, select "Property Owner"

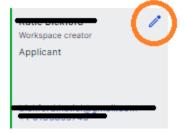

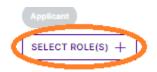

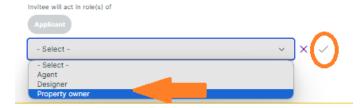

If you are **not the property owner**, simply "Add Party". If you would like the Property Owner to of the application, input their email address their role as "Property Owner" and send invite.

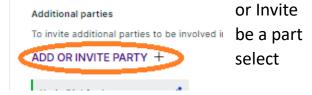

If you would like to not have them a part of the application, simply input their details manually.

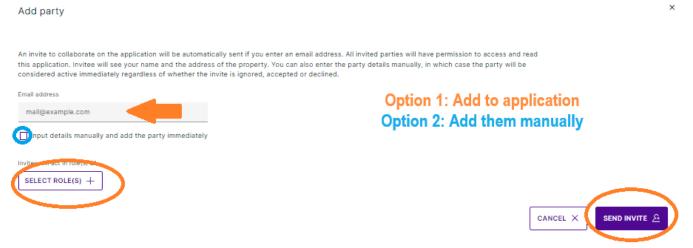

10.Next, you will need to complete the application data. First select "Application for A Permit..." Everything with a red asterisk will need to be completed.

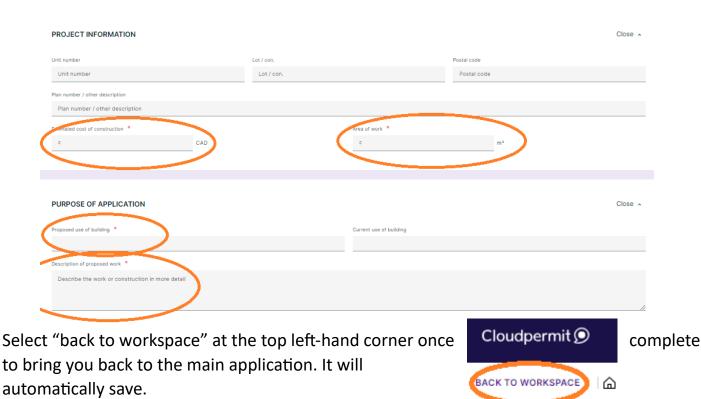

11. Select Sign Application Form next. Ensure anything with a red asterisk is completed. You will need to provide the length and width of the sign. Select Back to workspace once complete.

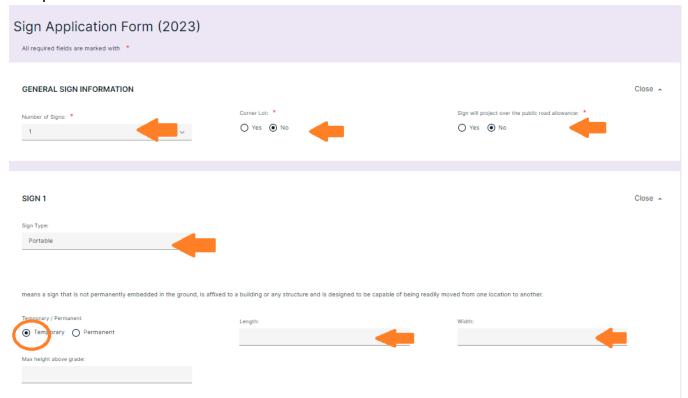

12. The final task is the attachments section. Here you will need to upload a site plan, and a drawing (image of the sign messaging). Once the file is uploaded, from the drop-down menu select what attachment it is.

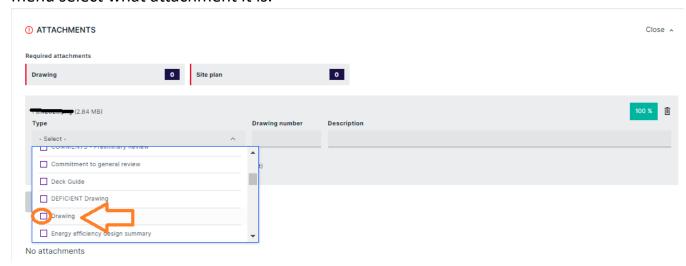

13.Once all necessary attachments have been uploaded, you will see all required tasks have green arrows.

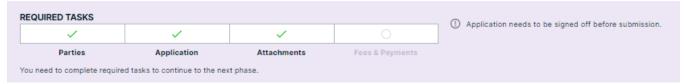

14. You will now be able to select "Sign Off Application" at the top right corner.

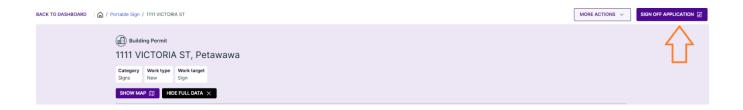

15. Scroll down to the portion of Completeness and Compliance with Applicable Law portion, and ensure the questions are answered as "Yes". After completing, scroll down.

#### COMPLETENESS AND COMPLIANCE WITH APPLICABLE LAW

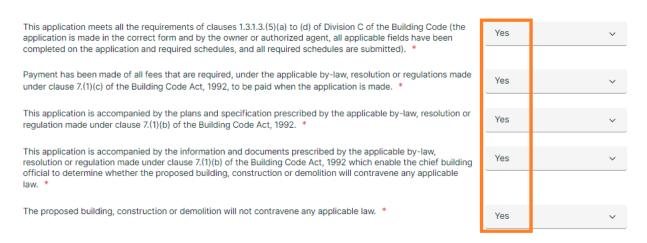

## 16. Select "Sign Off" This will then allow you to select "Submit Application" below.

DECLARATION OF APPLICANT

#### APPLICANT

I, do hereby declare that the information contained in this application, the attached schedules and forms, the attached plans and specifications, and other attached documentation is true to the best of my knowledge. If the owner is a corporation or partnership, I have the authority to bind the corporation or partnership by signing off, I understand that it constitutes a legal signature confirming that I acknowledge and agree to the above declaration.

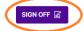

Personal information contained in this form and schedules is collected under the authority of subsection 8.(1.1) of the Building Code Act, 1992, and will be used in the administration and enforcement of the Building Code Act, 1992. Questions about the collection of personal information may be addressed to: a) the Chief Building Official of the municipality or upper-tier municipality to which this application is being made, or, b) the inspector having the powers and duties of a chief building official in relation to sewage systems or plumbing for an upper-tier municipality, board of health or conservation authority to whom this application is made, or, c) Director, Building and Development Branch, Ministry of Municipal Affairs and Housing 777 Bay St., 2nd Floor. Toronto, MSG 2E5 (416) 585-6666.

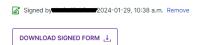

Personal information contained in this form and schedules is collected under the authority of subsection 8.(1.1) of the Building Code Act, 1992, and will be used in the administration and enforcement of the Building Code Act, 1992. Questions about the collection of personal information may be addressed to: a) the Chief Building Official of the municipality or upper-tier municipality to which this application is being made, or, b) the inspector having the powers and duties of a chief building official in relation to sewage systems or plumbing for an upper-tier municipality, board of health or conservation authority to whom this application is made, or, c) Director, Building and Development Branch, Ministry of Municipal Affairs and Housing 777 Bay St., 2nd Floor. Toronto, MSG 2ES (416) 585-6666.

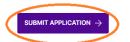

Your application is now submitted to Building Services!